# **Autodesk Revit Building** 入門

# © Copyright 2005 Autodesk, Inc.

#### 保留所有權利

#### 本出版品及其任何部分,皆不允許任何人因任何目的、以任何型式採用任何方法予以複製。

**AUTODESK, INC.** 不為明示或是隱含保證,其包含但不限制於對這些材料之適銷性、或是為特定目的適合性之隱含保證,這些材料僅以原樣呈現。

#### 任何因購買或使用這些資料而受到特殊的、附帶的、偶發的或相因而生的損害,**AUTODESK, INC.** 一概不負任何責任。不論訴訟的形式為何,**AUTODESK, INC.** 唯一僅有的責任額,皆不超過本出版品之售價額。

Autodesk, Inc. 保留修訂及改進其產品的權利。本出版品描述其出版時的產品狀況,並不反映將來的產品。

#### Autodesk 商標

以下是 Autodesk, Inc. 在美國和 / 或其他國家或地區的註冊商標:3D Props, 3D Studio, 3D Studio MAX, 3D Studio VIZ, 3DSurfer, 3ds max, ActiveShapes, ActiveShapes (標誌), Actrix, ADI, AEC Authority(標誌), AEC-X, Animator Pro, Animator Studio, ATC, AUGI, AutoCAD, AutoCAD LT, AutoCAD Map, Autodesk, Autodesk Inventor, Autodesk(標誌), Autodesk MapGuide, Autodesk Streamline, Autodesk University(標誌), Autodesk View, Autodesk WalkThrough, Autodesk World, AutoLISP, AutoSketch, backdraft, Biped, bringing information down to earth, Buzzsaw, CAD Overlay, Character Studio, Cinepak, Cinepak(標誌), Cleaner, Codec Central, Combustion, Design Your World, Design Your World(標誌), Discreet, EditDV, Education by Design, gmax, Heidi, HOOPS, Hyperwire, i-drop, Inside Track, IntroDV, Kinetix, MaterialSpec, Mechanical Desktop, NAAUG, ObjectARX, PeopleTracker, Physique, Planix, Powered with Autodesk Technology (標誌) , ProjectPoint, RadioRay, Reactor, Revit, Softdesk, Texture Universe, The AEC Authority, The Auto Architect, VISION\*, Visual, Visual Construction, Visual Drainage, Visual Hydro, Visual Landscape, Visual Roads, Visual Survey, Visual Toolbox, Visual Tugboat, Visual LISP, Volo, WHIP! 和 WHIP! (標誌)。

以下是 Autodesk, Inc. 在美國和 / 或其他國家或地區的商標: AutoCAD Learning Assistance, AutoCAD LT Learning Assistance, AutoCAD Simulator, AutoCAD SQL Extension, AutoCAD SQL Interface, Autodesk Envision, Autodesk Map, AutoSnap, AutoTrack, Built with ObjectARX (標誌) , Burn, Buzzsaw.com, CAiCE, Cinestream, Civil 3D, Cleaner Central, ClearScale, Colour Warper, Content Explorer, Dancing Baby (影像), DesignCenter, Design Doctor, Designer's Toolkit, DesignProf, DesignServer, Design Web Format, DWF, DWFwriter, DWG Linking, DXF, Extending the Design Team, GDX Driver, gmax (標誌), gmax ready (標誌), Heads-up Design, jobnet, lustre, ObjectDBX, onscreen onair online, Plans & Specs, Plasma, PolarSnap, Real-time Roto, Render Queue, Visual Bridge, Visual Syllabus 和 Where Design Connects。

#### Autodesk Canada Inc. 商標

以下是 Autodesk Canada Inc. 在美國和 / 或加拿大, 和 / 或其他國家或地區的註冊商標: discreet, fire, flame, flint, flint RT, frost, glass, inferno, MountStone, riot, river, smoke, sparks, stone, stream, vapour, wire 。

以下是 Autodesk Canada Inc. 在美國和 / 或加拿大, 和 / 或其他國家或地區的商標: backburner, Multi-Master Editing。

#### 協力廠商商標

#### 所有其他的廠牌名稱、產品名稱或商標皆屬於其各自擁有者所有。

#### 協力廠商軟體程式信用條文

ACIS Copyright © 1989-2001 Spatial Corp. 部份 Copyright © 2002 Autodesk, Inc.

Copyright © 1997 Microsoft Corporation. 保留所有權利。

International CorrectSpell™ Spelling Correction System © 1995 by Lernout & Hauspie Speech Products, N.V. 保留所有權利。

InstallShield™ 3.0. Copyright © 1997 InstallShield Software Corporation. 保留所有權利。

PANTONE ® 和其他 Pantone, Inc. 之商標為 Pantone, Inc. 所有。

部份 Copyright © 1991-1996 Arthur D. Applegate. 保留所有權利。

此軟體部分是以 Independent JPEG Group 的工作為基礎。

字樣取自 Bitstream ® typeface library copyright 1992。

字樣取自 Payne Loving Trust © 1996。保留所有權利。

#### GOVERNMENT USE

Use, duplication, or disclosure by the U.S. Government is subject to restrictions as set forth in FAR 12.212 (Commercial Computer Software-Restricted Rights) and DFAR 227.7202 (Rights in Technical Data and Computer Software), as applicable.

Autodesk, Inc. 111 Mclnnis Parkway San Rafael, CA 94903 **USA** 

# 目錄

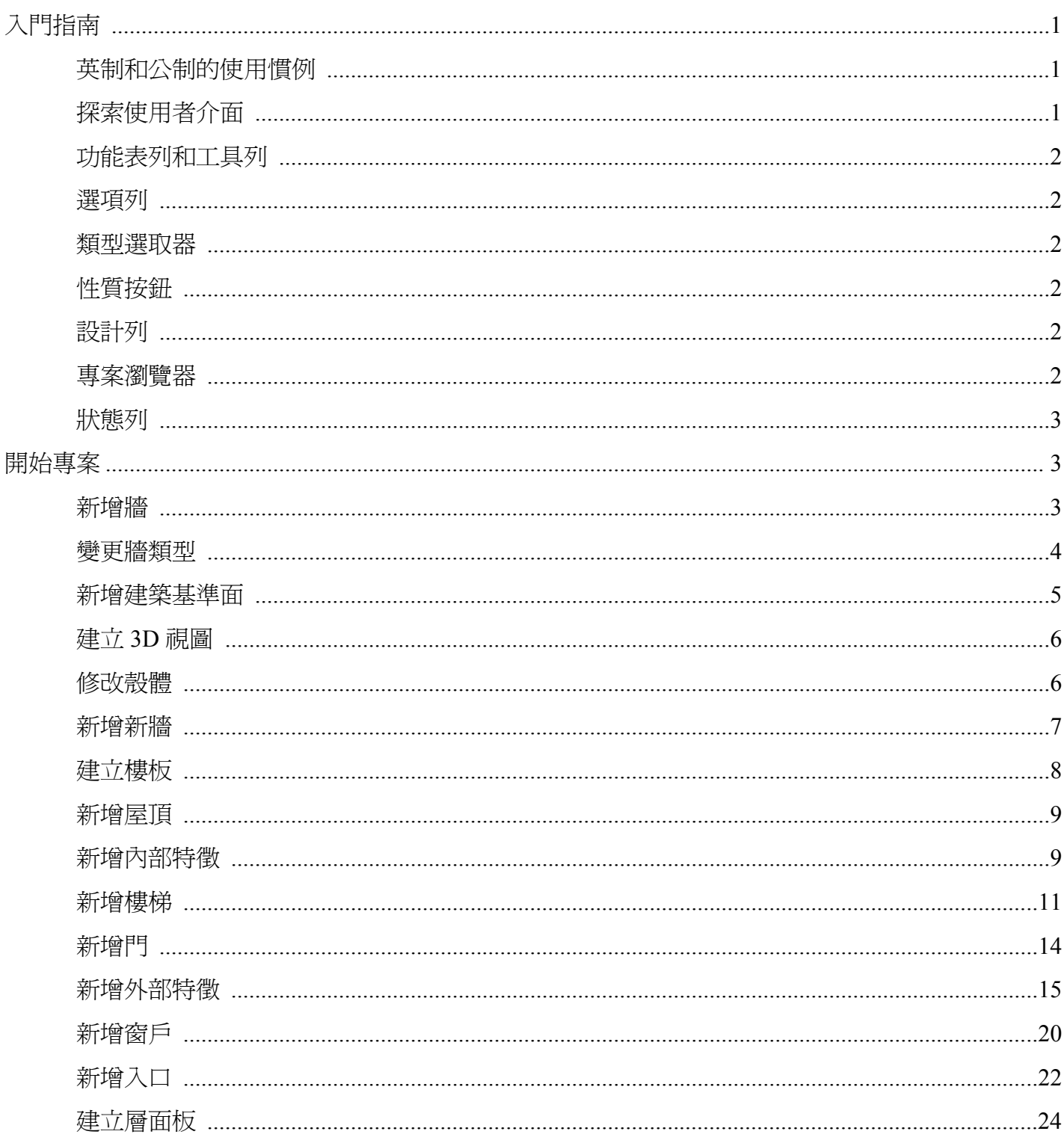

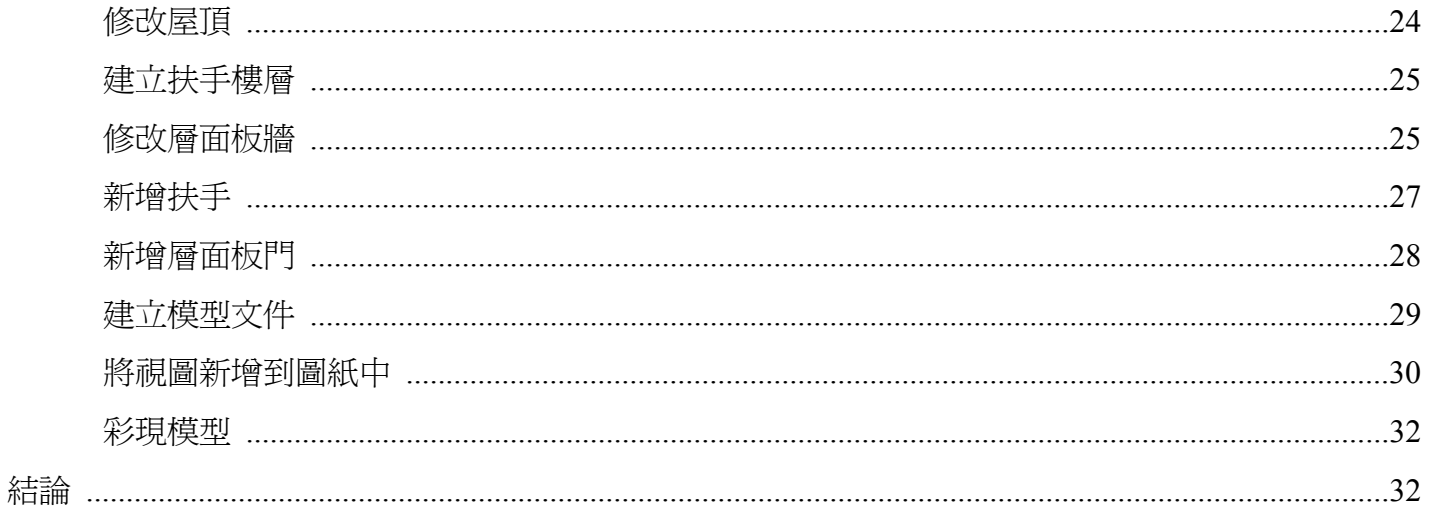

# 入門指南

感謝您選擇 Autodesk® Revit® Building 參數化建築模型程式。希望您在學習和使用此革新性產品時可以享受其中的樂 趣,相信您能夠感受到 Autodesk Revit Building 的速度更快、更有趣,而且更易於使用。我們正努力使 Revit Building 能夠回應您的思維過程和工作方法,而不是要求您來配合嚴格的工作流程。Revit Building 將會讓您發揮十足的創造力。

本指南中的練習能使您以前所未有的高品質和速度,創造出精彩的設計方案。

# <span id="page-4-0"></span>入門

開始練習前,必須先安裝和註冊本軟體:註冊選項包括示範版或 Subscription 版。您只需要準備 Revit Building CD 及 網際網路連線。

本軟體的示範版模式是一個免費的檢視器,可讓您用來匯出、列印或繪製未編輯過的專案。

#### <span id="page-4-1"></span>英制和公制的使用慣例

本指南中的練習同時包含英制和公制數値。也就是說,練習會採用英制數值,而相等的公制數值會在旁邊用方括號 ([]) 加以註明。例如:輸入標註 **5'' [10** 公釐 **]**。所有使用英制測量單位的讀者應當只使用英制數值。所有使用公制測 量單位的讀者應當只用括弧中註明的公制數值。

此外,也提供為英制或公制讀者標註的註釋。請務必在使用時閱讀這些註釋。

#### <span id="page-4-2"></span>探索使用者介面

Revit Building 視窗顯示時,請用一點時間來檢視不同的區段。

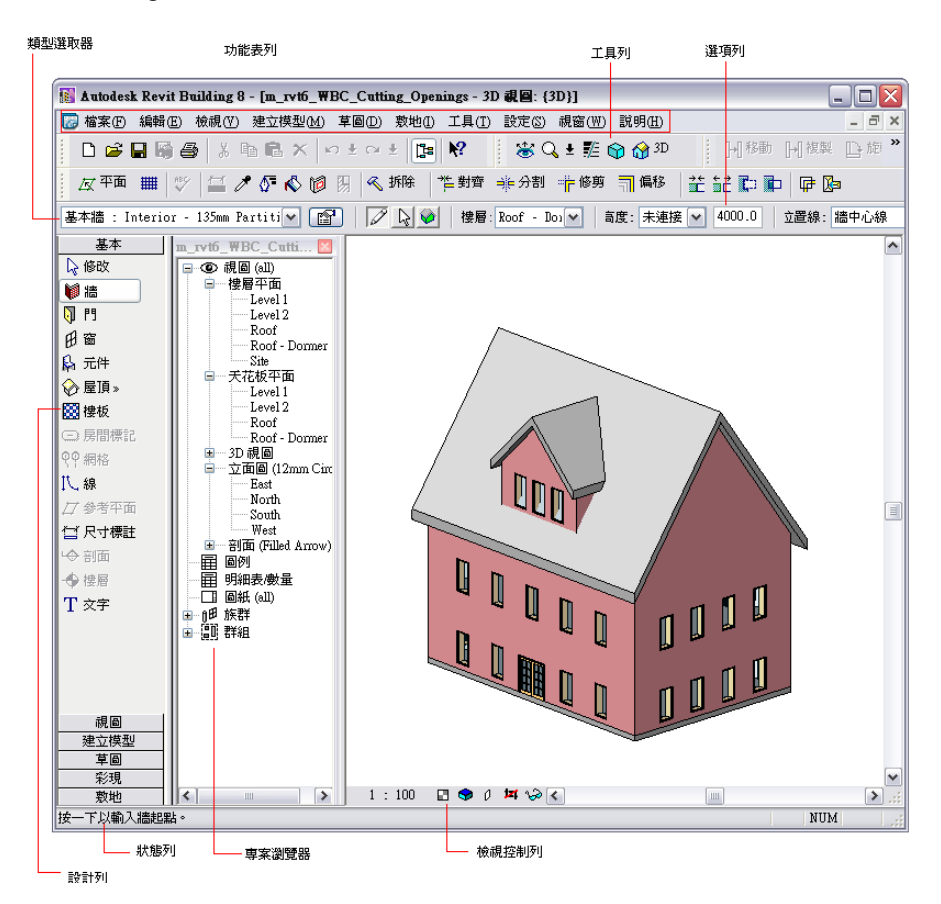

#### <span id="page-5-0"></span>功能表列和工具列

螢幕的最上方是標準的 Microsoft® Windows® 功能表列。您可以透過按一下功能表名稱,存取每個 Revit Building 功 能表。另一個需要注意的區域是 「工具列」。工具列中含有代表 Revit Building 常用命令的圖示按鈕。

#### <span id="page-5-1"></span>選項列

「工具列」下面是「選項列」。選項列顯示補充目前操作的各種命令選項。按一下 Revit Building 視窗左側的「牆」。 您會看到選項列上出現與 「牆」命令相關的各種命令。

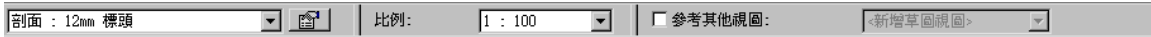

#### <span id="page-5-2"></span>類型選取器

選項列的左側是 「類型選取器」。類型選取器列出了要新增到專案中的各種族群類型。您可以從類型選取器的下拉 式功能表選取其他牆類型做為自己的選擇。

#### <span id="page-5-3"></span>性質按鈕

類型選取器的右側是「性質」按鈕 ■ 。使用此按鈕可修改元件的各種性質値。

#### <span id="page-5-4"></span>設計列

Revit Building 視窗的左側還包括一些其他的命令。這個介面區域稱為 「設計列」。設計列中有十個標籤:「基本」、 「建立模型」、「草圖」、「彩現」、「敷地」、「量體」、「區域分析」、「結構」、「視圖」和 「營造」。每個標籤都 包含不同的命令,依照標籤的標題放置在一起。若要顯示標籤,請按一下標籤的名稱。

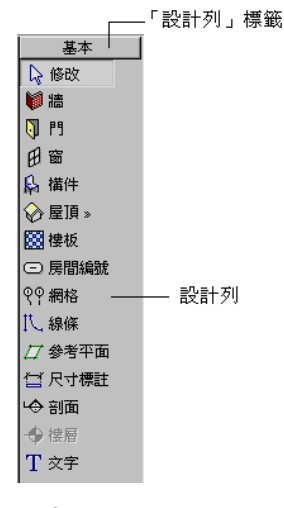

#### <span id="page-5-5"></span>專案瀏覽器

設計列的右側是 「專案瀏覽器」。「專案瀏覽器」列出了專案中所有的視圖、族群和群組。您可在專案瀏覽器中選 取任何項目。開啓視圖的簡便方法是從專案瀏覽器清單中按兩下視圖名稱。

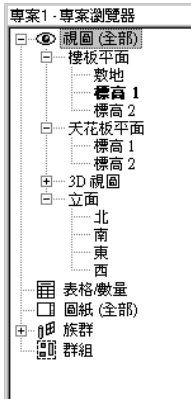

 $\vert x \vert$ 

#### <span id="page-6-0"></span>狀態列

介面左下角是 「狀態列」。此處顯示目前命令的狀態或亮顯元素的名稱。

# <span id="page-6-1"></span>開始專案

至此您已瞭解介面上的情況,現在便可開始您的第一個專案。您建立的專案是一幢房屋,如下圖所示。在此專案中, 您會使用 Revit Building 中的一些基本命令。練習的目的是使您直接領略到,即使之前沒有任何經驗,仍然能夠輕鬆 設計出一幢簡單的建築。

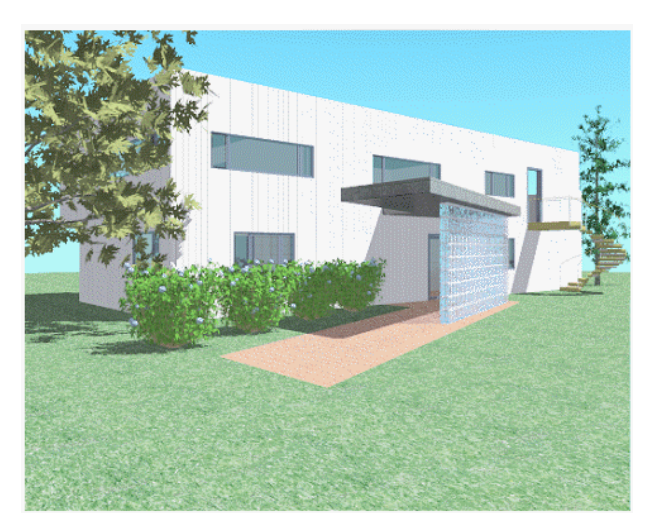

本練習的專案檔案是特別準備的資料集,其中已包括完成此專案所需的敷地平面和族群。

# <span id="page-6-2"></span>新增牆

首先,在開啟資料集後,請在樓層平面視圖中顯示的建築地坪上放置外牆來建立這些外牆。

- **專案資料集** 在「檔案」功能表上按一下「開啓舊檔」。
	- 在「開啓舊檔」對話方塊的左窗格中,按一下「Training Files」圖示。
	- 開啓 *Imperial* 子資料夾中的 *GSGexercisefile.rvt* 或 Metric 子資料夾中的 *GSGexercisefile\_M.rvt*。
- **1.** 在設計列的 「基本」標籤上按一下 「牆」。

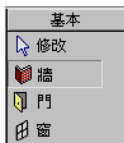

- **2.** 在選項列上選取 「高度」為 「Level 2」。
- **3.** 在選項列上選取 「塗層面 : 外部」做為 「位置線」。 此選項會將牆的外部面放置在建築地坪上。稍後變更牆類型時,這些牆會維持外部面的定位方式。

4. 
$$
\overline{E} - \overline{E} \Box
$$

5. 若要繪製牆,請將游標貼齊到建築地坪的左上角端點。 顯示方形和工具提示時即表示您取得牆的端點。

- **6.** 將游標從建築地坪的矩形部分左上角移動到右下角。
- **7.** 按一下建築地坪右下角的端點完成牆的繪製。

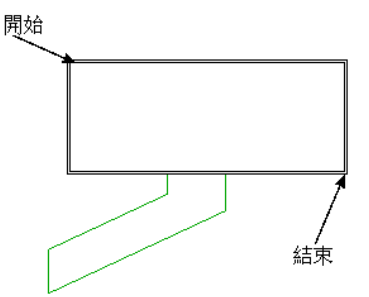

游標貼齊到該端點時,會再次顯示方形和工具提示。

**8.** 在 「檔案」功能表上,按一下 「另存為」,輸入專案名稱後按一下 「儲存」。

注意 如果使用示範版的 Revit Building,則無法儲存檔案,您可以略過此步驟。

**9.** 在目前視圖中保持專案開啟,然後繼續下一個練習。

#### <span id="page-7-0"></span>變更牆類型

剛才放置的牆並不是您要用在房子上的牆類型,應將它們修改成外牆的其他類型。

資料集 繼續使用您在前一個練習中使用的資料集,*GSGexercisefile.rvt* 或 *GSGexercisefile\_M.rvt*。

- **1.** 在設計列的 「基本」標籤上按一下 「修改」。
- **2.** 將游標放置在其中一面牆上,牆就會亮顯。 請注意狀態列。此處指出亮顯的內容,格式為「類別:族群:類型」。依此格式,目前亮顯的就是「牆:基本牆: Generic Basic Wall」。 下面將同時選取所有牆。選取一系列連續的元素在 Revit Building 中稱為 「鏈選取」。
- **3.** 按 [TAB] 鍵。 請注意所有牆都會亮顯。也請注意狀態列會指示 「牆鏈」。
- **4.** 按一下以選取牆。 現在所有牆都已經選取,並以紅色顯示。

**5.** 在類型選取器中按一下 「基本牆 : Wood Stud w/Vertical Siding」。

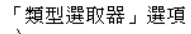

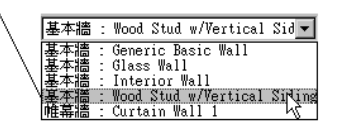

這些牆會變更為新的類型。

- **6.** 如果是執行 Subscription 模式,請按 [CTRL] + [S] 鍵儲存檔案。
- **7.** 在目前視圖中保持專案開啟,然後繼續下一個練習。

### <span id="page-8-0"></span>新增建築基準面

這一部分的練習會建立新的屋頂樓層以及屋頂上的矮牆樓層。

資料集 繼續使用您在前一個練習中使用的資料集,*GSGexercisefile.rvt* 或 *GSGexercisefile\_M.rvt*。

- **1.** 在專案瀏覽器中,展開 「視圖 (all)」、展開 「立面」,然後按兩下 「North」。 此時會開啟 「立面 : North」視圖。請注意,在立面視圖中可看到立面中的牆以及前兩條樓層線。
- **2.** 在設計列的 「基本」標籤上按一下 「樓層」。
- **3.** 按一下 Level 2 上方 9 英呎 [2750 公釐 ] 處開始建立樓層。

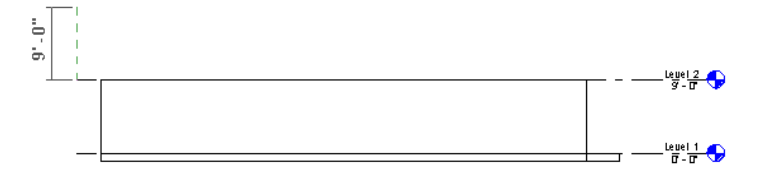

**4.** 水平移動游標,然後按一下以結束樓層。

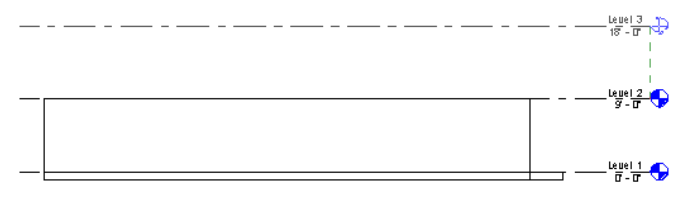

**5.** 若要重新命名樓層,請按一下樓層名稱並輸入 Roof。

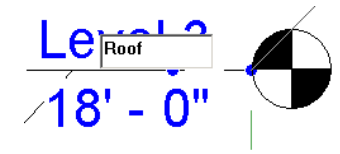

- **6.** 提示重新命名對應的視圖時,請按一下 「是」。
- **7.** 在屋頂樓層上方 18 英吋 [500 公釐 ] 處新增樓層。
- **8.** 將該樓層重新命名為 Parapet,並按一下 「是」重新命名對應的視圖。 四個外牆現在需要提高到矮牆樓層處。下面將並排顯示視圖,以便可以立刻看到立面中的變化。
- **9.** 在 「視窗」功能表上按一下 「並排顯示」。
- 10. 在「檢視」功能表上, 按一下「縮放比例」 ▶「縮放至適當比例」。
- **11.** 在設計列上按一下 「修改」,並將游標放置到 「樓層平面 : Level 1」視圖。
- **12.** 鏈狀選取四面牆:亮顯一面牆,然後按 [TAB] 鍵亮顯所有牆。按一下以選取它們。
- **13.** 用滑鼠右鍵按一下圖紙區域,然後按一下 「性質」。
- **14.** 在 「元素性質」對話方塊中,選取 「直到樓層 : Parapet」為 「頂部限制條件」。
- **15.** 按一下 「確定」。 牆會延伸並限制在矮牆樓層上。
- **16.** 如果是執行 Subscription 模式,請按 [CTRL] + [S] 鍵儲存檔案。
- **17.** 在目前視圖中保持專案開啓,然後繼續下一個練習。

#### <span id="page-9-0"></span>建立 **3D** 視圖

在練習的這一部分中,您會建立建築資訊模型的 3D 視圖。

資料集 繼續使用您在前一個練習中使用的資料集,*GSGexercisefile.rvt* 或 *GSGexercisefile\_M.rvt*。

- 1. 關閉「立面: North」視窗,最大化「樓層平面: Level 1」,然後按 ZA 縮放全部。
- 2. 在 「視圖」工具列上,按一下 1<sup>60 3D</sup> 以建立新的 3D 視圖。

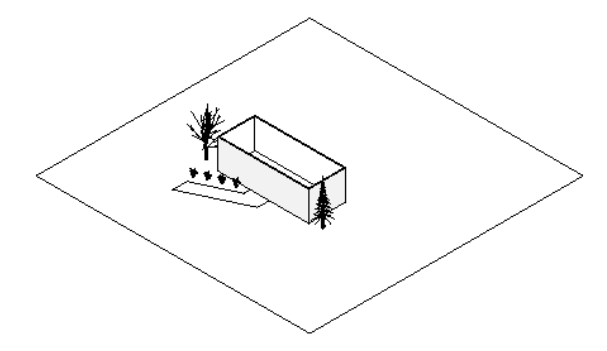

- **3.** 重新定向建築模型:
	- 在「檢視」工具列上按一下
	- 按住 [SHIFT],然後朝隨意方向拖曳其中一個角落旋轉建築模型。
	- 若要結束建築模型旋轉, 按 [ESC] 鍵。

**4.** 在專案瀏覽器中展開 「3D 視圖」。

- **5.** 若要為視圖命名唯一的名稱,用滑鼠右鍵按一下 「3D」,然後按一下 「重新命名」。
- **6.** 輸入名稱後按 「確定」。
- **7.** 如果是執行 Subscription 模式,請按 [CTRL] + [S] 鍵儲存檔案。
- **8.** 在目前視圖中保持專案開啟,然後繼續下一個練習。

#### <span id="page-9-1"></span>修改殼體

這一部分的練習將分割牆並改變它的高度。您會將牆附加到稍後建立的懸臂空間中。

資料集 繼續使用您在前一個練習中使用的資料集,*GSGexercisefile.rvt* 或 *GSGexercisefile\_M.rvt*。 **1.** 在專案瀏覽器中的 「樓層平面」下,按兩下 「Level 1」。

- **2.** 用滑鼠右鍵按一下圖紙區域,然後按一下 「縮放至適當比例」。
- 3. 在「工具」工具列上按一下 <sup>非拆分</sup>
- **4.** 如所示,將游標放置到北牆上距西牆 10 英呎 [4000 公釐 ] 處。

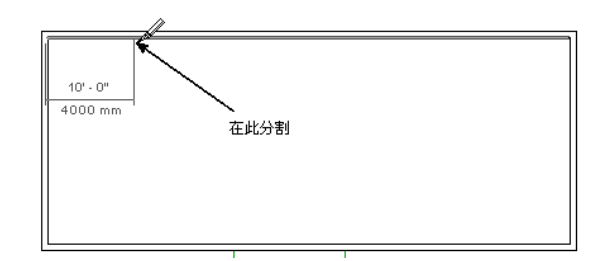

- **5.** 按一下以分割牆。
- **6.** 在設計列上按一下 「修改」,並選取牆的左側部分。

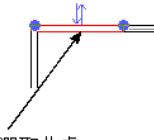

選取此處

- **7.** 按一下滑鼠右鍵,然後按一下 「性質」。
- **8.** 在 「元素性質」對話方塊中,選取 「直到樓層 : Level 2」為 「頂部限制條件」,然後按一下 「確定」。
- **9.** 在專案瀏覽器中開啟 3D 視圖以查看效果。
- **10.** 如果是執行 Subscription 模式,請按 [CTRL] + [S] 鍵儲存檔案。
- **11.** 在目前視圖中保持專案開啟,然後繼續下一個練習。

## <span id="page-10-0"></span>新增新牆

練習的這一部分會將新牆從房屋的主體部分延伸以形成懸臂空間。

資料集 繼續使用您在前一個練習中使用的資料集,*GSGexercisefile.rvt* 或 *GSGexercisefile\_M.rvt*。

- **1.** 在專案瀏覽器中的 「樓層平面」下,按兩下 「Level 2」。
- **2.** 在設計列的 「基本」標籤上按一下 「牆」。
- **3.** 在類型選取器中按一下 「基本牆 : Wood Stud w/Vertical Siding」。
- **4.** 在選項列上指定三個選項:
	- 為 「高度」選取 「Parapet」。
	- 爲 「位置線」選取 「牆中心線」。
	- 選取 「鏈」,然後按一下
- 5. 用滑鼠右鍵按一下圖紙區域,然後按一下「放大區域」。 游標會變為放大鏡圖示。如所示在建築模型中拖曳。

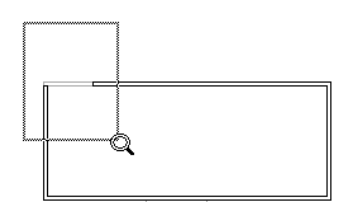

- **6.** 若要繪製第一面懸臂牆,請確保游標沿著垂直牆的中心線貼齊到端點。 放置游標時,請注意狀態列。直到游標貼齊到牆的相交點後才放置游標。交點用 X 表示。
- **7.** 繪製三面牆:
- 請注意顯示的臨時尺寸標註。
- 從距離房子 **8** 英呎 [**3000** 公釐 ] 處繪製垂直牆。
- 繪製 10 英呎 [4000 公釐 ] 的水平牆。

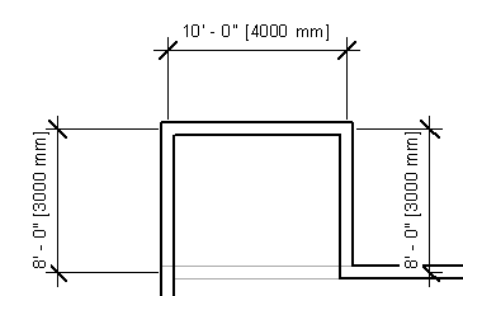

注意 放置第三面牆後按 [ESC] 鍵來結束建立牆鏈。

- **8.** 在設計列上按一下 「修改」,並從右到左在牆上拖曳游標選取全部三面新牆。
- 9. 按一下滑鼠右鍵,然後按一下「性質」。
- **10.** 為 「底部偏移」性質輸入 -**1**' [-**300** 公釐 ],然後按一下 「確定」。 這樣,牆的基面就會下降到樓層的底部。
- 11. 如果是執行 Subscription 模式,請按 [CTRL] + [S] 鍵儲存檔案。
- **12.** 在目前視圖中保持專案開啟,然後繼續下一個練習。

### <span id="page-11-0"></span>建立樓板

現在要在 Level 2 上建立樓板。

資料集 繼續使用您在前一個練習中使用的資料集,*GSGexercisefile.rvt* 或 *GSGexercisefile\_M.rvt*。

- 1. 如有必要,可縮放視圖以便清楚地查看整個建築模型。
- **2.** 在設計列的 「基本」標籤上按一下 「樓板」。 會顯示「草圖設計列」。預設情況下,「點選牆」已處於選取狀態;使用「點選牆」選項即可透過選取建築中牆 體的方式建立樓板草圖。
- 3. 如下圖所示,把游標放在外牆面附近,以使其貼齊到核心層的外部面。

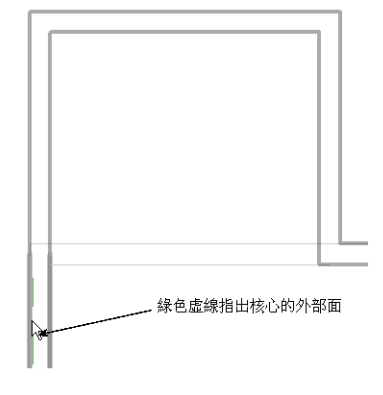

4. 按 [TAB] 鍵, 並按一下滑鼠按鍵以選取牆鏈。

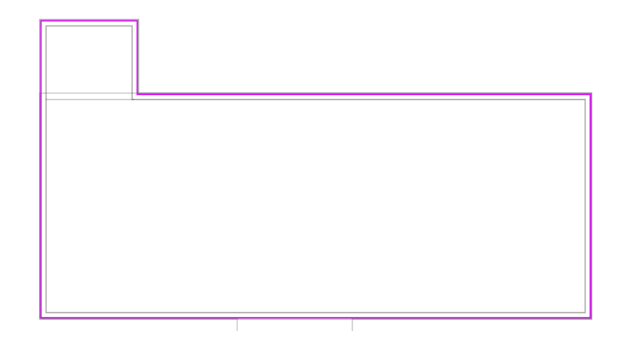

- **5.** 在設計列上按一下 「完成草圖」。
- **6.** 顯示下面訊息時按一下 「是」:

是否要將高達此樓層樓層的牆連接到其底部?

**7.** 顯示下面訊息時按一下 「是」:

樓層 / 屋頂與亮顯的牆重疊。是否要接合幾何並從牆上剪切重疊的體積?

**8.** 如果是執行 Subscription 模式,請按 [CTRL] + [S] 鍵儲存檔案。

**9.** 在目前視圖中保持專案開啟,然後繼續下一個練習。

#### <span id="page-12-0"></span>新增屋頂

現在您要在房屋的頂部新增屋頂。

資料集 繼續使用您在前一個練習中使用的資料集,*GSGexercisefile.rvt* 或 *GSGexercisefile\_M.rvt*。 **1.** 在專案瀏覽器中的 「樓層平面」下,按兩下 「Roof」。

- **2.** 如有必要,可縮放視圖以便清楚地查看整個建築模型。
- 3. 在設計列的「基本」標籤上按一下「屋頂」 ▶「依跡線建立屋頂」。
- **4.** 在選項列上選取 「延伸到牆心」。 用建立樓板的相同方法建立屋頂。
- 5. 選取 「點選牆」命令後,將游標放在外牆面附近,使其貼齊到核心層的外部面。

6. 按 [TAB] 鍵,並按一下滑鼠按鍵以選取牆鏈。 屋頂草圖會以亮顯的牆顯示。

- **7.** 按一下 「完成屋頂」。
- **8.** 顯示下面訊息時按一下 「是」: 樓層 / 屋頂與亮顯的牆重疊。是否要接合幾何並從牆上剪切重疊的體積?
- **9.** 開啟 3D 視圖以查看效果。
- **10.** 如果是執行 Subscription 模式,請按 [CTRL] + [S] 鍵儲存檔案。
- **11.** 在目前視圖中保持專案開啟,然後繼續下一個練習。

#### <span id="page-12-1"></span>新增內部特徵

現在您要向樓層平面佈置新增內部特徵。

資料集 繼續使用您在前一個練習中使用的資料集,*GSGexercisefile.rvt* 或 *GSGexercisefile\_M.rvt*。

- **1.** 在專案瀏覽器中的 「樓層平面」下,按兩下 「Level 1」。
- **2.** 在設計列的 「基本」標籤上按一下 「牆」。
- **3.** 在類型選取器中按一下 「基本牆 : Interior Wall」。
- **4.** 清除選取 「鏈」並選取 。
- **5.** 如所示放置第一面內部牆。

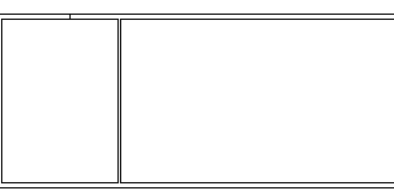

**6.** 如所示放置其餘的內部牆。

此時不用考慮準確位置。您將使用尺寸標註讓這些牆之間有同等的距離。

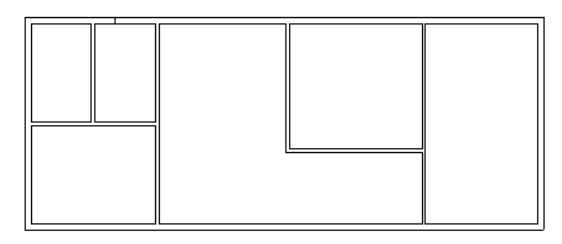

- **7.** 在設計列的 「基本」標籤上按一下 「尺寸標註」。
- **8.** 接受選項列上的預設設定,並將游標放在西牆上。按一下該牆以放置參考。
- **9.** 按一下所示的牆,放置尺寸標註的參考。
	- 不要點選從左邊算來的第二面牆。

請注意,在牆上移動游標時,牆的中心線會亮顯。

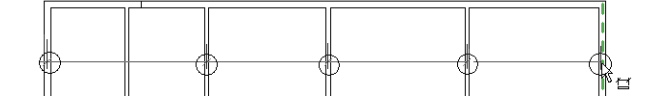

10. 若要完成尺寸標註,請從北牆向上移動游標,並在視圖的空白處按一下。

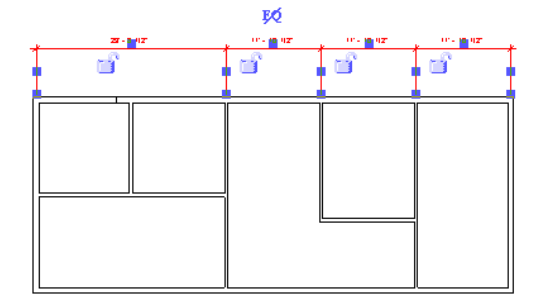

此時您將以相等的距離指定所有區段的間距。

- 11. 按一下尺寸標註上方顯示的 EQ 符號 ( 符號中顯示一條斜線 ), 將所有區段設爲等距分隔。
- 12. 如所示放置另一個尺寸標註,並按一下 EQ 符號,指定所有區段都是等距分隔。

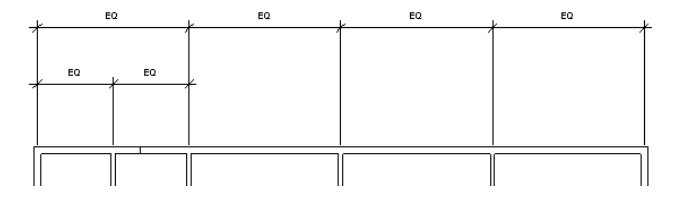

- **13.** 在專案瀏覽器中的 「樓層平面」下,按兩下 「Level 2」。
- **14.** 在設計列上選取 「牆」。
- **15.** 在選項列上選取 「基本牆 : Interior Wall」。
- **16.** 如所示新增一面內牆。

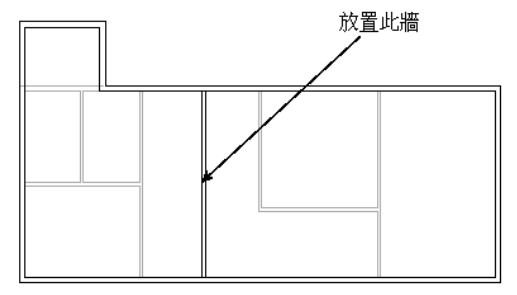

現在您要讓此牆的面與 Level 1 上的牆面對齊。

17. 在 「工具」工具列上按一下 <sup>\*\*</sup> 對齊

- **18.** 在選項列上選取 「偏好 : 牆面線」。
- **19.** 如所示按一下牆。

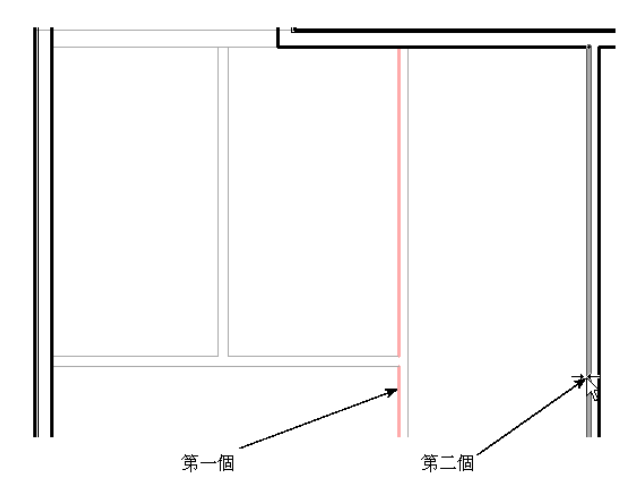

20. 按一下顯示的掛鎖,鎖定此對齊狀態。

21. 如果是執行 Subscription 模式,請按 [CTRL] + [S] 鍵儲存檔案。

**22.** 在目前視圖中保持專案開啟,然後繼續下一個練習。

# <span id="page-14-0"></span>新增樓梯

下面將沿著一面新的內部牆新增樓梯。

資料集 繼續使用您在前一個練習中使用的資料集,*GSGexercisefile.rvt* 或 *GSGexercisefile\_M.rvt*。

**1.** 在專案瀏覽器中的 「樓層平面」下,按兩下 「Level 1」。

- **2.** 在設計列的 「建立模型」標籤上按一下 「樓梯」。
- **3.** 在設計列上確認選取了 「佈置線」。
- **4.** 將游標放在所示的位置上並按一下滑鼠按鍵,開始建立樓梯佈置線。

注意 不要將游標放在離牆太近的位置上,否則它將會與牆貼齊。

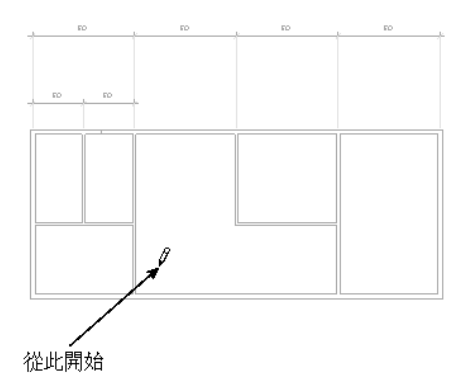

5. 沿直線向上移動游標並按一下滑鼠按鍵,如所示完成樓梯佈置線的繪製。

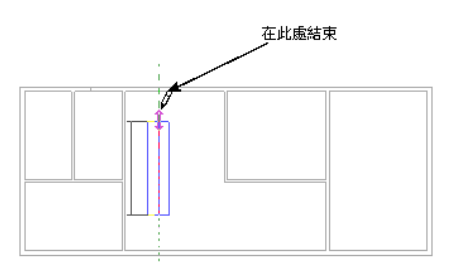

- **6.** 在設計列上按一下 「完成草圖」。 下面將在 Level 2 的樓層上剪切一個開口,使樓梯直通第二層。
- **7.** 在專案瀏覽器中的 「樓層平面」下,按兩下 「Level 2」。
- 8. 將游標放在西牆上並按 [TAB] 鍵,直到樓板亮顯。觀察狀態列,確定樓板是亮顯的目標。
- **9.** 在選項列上按一下 「編輯草圖」。
- **10.** 在設計列上按一下 「線」。
- 11. 在選項列上按一下  $\boxed{\square}$ 。
- **12.** 放大樓梯。
- **13.** 如所示在樓梯左側繪製對齊牆面的矩形。 包括樓梯佈置線。觀察貼齊點並將其用作參考以完成此矩形。

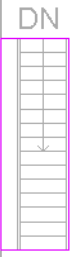

- **14.** 在設計列上按一下 「完成草圖」。
- **15.** 看到提示時,按一下 「是」。 下面將修改樓梯的扶手,使其遮蓋樓板上的開口。
- **16.** 選取樓梯的左側扶手。
- **17.** 在選項列上按一下 「編輯草圖」。
- **18.** 在設計列上按一下 「線」,然後選取 「鏈」。 如下圖所示,您要在扶手上新增垂直區段。

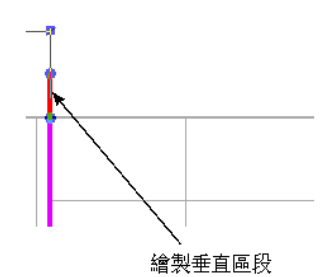

**19.** 如所示繼續繪製扶手。

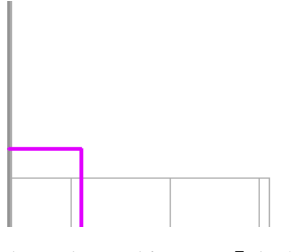

- **20.** 在設計列上按一下 「完成草圖」。
- **21.** 選取樓梯的右側扶手。
- **22.** 在選項列上按一下 「編輯草圖」。 用和修改左側扶手的相同方法修改右側扶手。

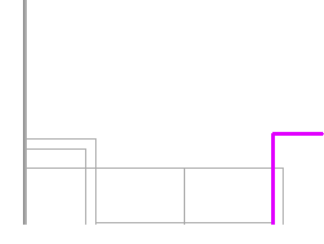

**23.** 如所示繼續繪製扶手。

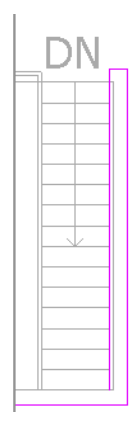

- **24.** 在設計列上按一下 「完成草圖」。
- **25.** 開啟 3D 視圖。

下面將暫時隱藏視圖中的屋頂,您就可以看到新的扶手。

- **26.** 在視圖中選取屋頂。
- **27.** 在圖紙區域左下角的視圖控制列上按一下 。
- **28.** 按一下功能表上的 「隱藏物件」。
- **29.** 旋轉建築模型,以便清楚地看到扶手。

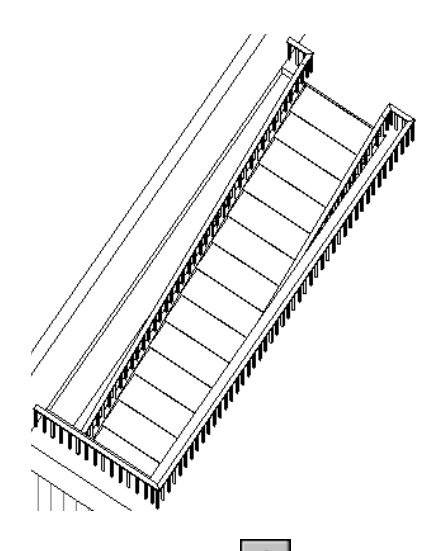

- 30. 完成時,再按一次 <sup>159</sub> | 然後按一下 「重設暫時隱藏 / 隔離 」。</sup>
- **31.** 按一下以結束命令。
- **32.** 如果是執行 Subscription 模式,請按 [CTRL] + [S] 鍵儲存檔案。
- **33.** 在目前視圖中保持專案開啟,然後繼續下一個練習。

# <span id="page-17-0"></span>新增門

您現在要在建築模型中插入門。

資料集 繼續使用您在前一個練習中使用的資料集,*GSGexercisefile.rvt* 或 *GSGexercisefile\_M.rvt*。

- **1.** 在專案瀏覽器中的 「樓層平面」下,按兩下 「Level 1」。
- 2. 如有必要,可縮放視圖以便清楚地查看整個建築模型。
- **3.** 在設計列的 「建立模型」標籤上按一下 「門」。
- **4.** 在類型選取器中按一下 「Single-Flush 36'' X 80'' [Single-Panel : 900 X 2,100mm]」。
- **5.** 如所示將門放在牆上。

如果要修改門的開門方向,請按一下放置門時顯示的雙箭頭控制。

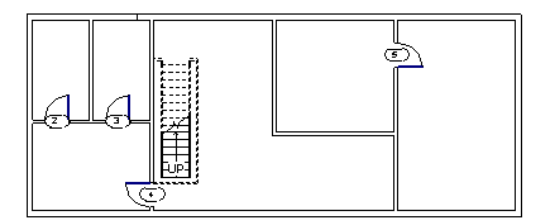

- **6.** 在類型選取器中按一下 「Sliding-2 panel : 72'' X 84'' [Sliding\_Panel : 1800 X 2100 mm]」。
- **7.** 將推拉門放置在樓梯上方的北牆上。

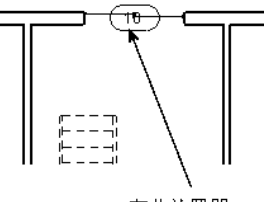

在此放置門

- **8.** 在設計列的 「基本」標籤上按一下 「元件」。
- **9.** 在類型選取器中按一下 「Opening-Cased : 36'' X 80'' [Cased-Opening : 900 X 2100 mm]」。

**10.** 將折繞開口放置在視圖中所示的位置上。

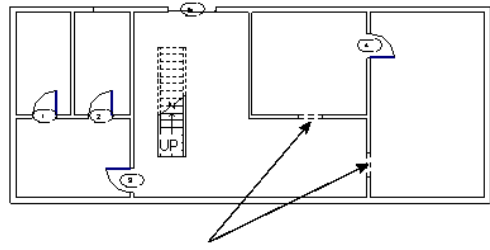

放置折繞開口

- **11.** 在專案瀏覽器中的 「樓層平面」下,按兩下 「Level 2」。
- 12. 按一下「門」,然後在類型選取器中按一下「Single-Flush 36" X 80" [Single-Panel : 900 X 2100 mm]」。
- **13.** 如所示放置門。

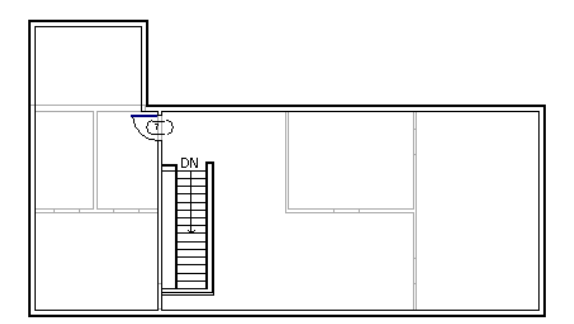

14. 如果是執行 Subscription 模式,請按 [CTRL] + [S] 鍵儲存檔案。

**15.** 在目前視圖中保持專案開啟,然後繼續下一個練習。

# <span id="page-18-0"></span>新增外部特徵

在這一部分中,會在 Level 2 上新增外部平台,然後建立從 Level 1 上升到 Level 2 上的螺旋樓梯。

資料集 繼續使用您在前一個練習中使用的資料集,*GSGexercisefile.rvt* 或 *GSGexercisefile\_M.rvt*。 **1.** 在專案瀏覽器中的 「樓層平面」下,按兩下 「Level 2」。

**2.** 如所示放大右下角。

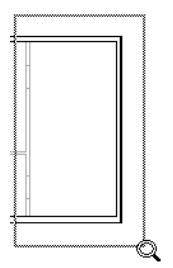

- **3.** 在設計列的 「基本」標籤上按一下 「樓板」。
- **4.** 在設計列的 「草圖」標籤上按一下 「線」。
- 5. 在選項列上,按一下 $\boxed{\square}$ , 然後如所示在建築的外部繪製 3 英呎 [1000 公釐 ] x 6 英呎 [1900 公釐 ] 的樓板。 在牆面上以及該牆上方的內部牆右邊繪製樓板。

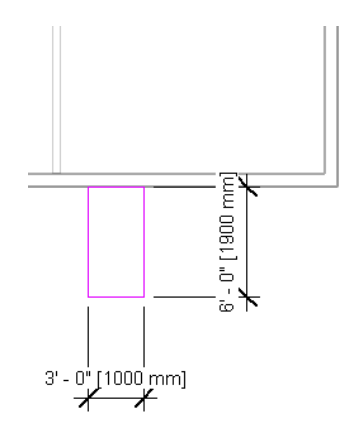

- **6.** 在設計列上按一下 「樓板性質」。
- **7.** 在 「元素性質」對話方塊中,選取 「類型」為 「Landing」。
- **8.** 按一下 「確定」。
- **9.** 在設計列上按一下 「完成草圖」。 下面將新增連接到平台的螺旋樓梯。
- **10.** 在專案瀏覽器中的 「樓層平面」下,按兩下 「Level 1」。
- **11.** 用滑鼠右鍵按一下圖紙區域,然後按一下 「視圖性質」。
- 12. 在 「元素性質<sub>」</sub>對話方塊中,選取 「參考底圖」為 「Level 2」,然後按一下 「確定」。 這有助於您使用平台作為參考來放置樓梯。
- **13.** 放大此視圖中的平台參考底圖。
- **14.** 在設計列的 「基本」標籤上按一下 「參考平面」。
- **15.** 如所示沿著平台的水平線繪製一個參考平面。

注意 將游標放在平台上,使其與平台貼齊。沿一個方向水平繪製參考平面。拖曳顯示為藍色圓圈的控制來調 整參考平面的大小。

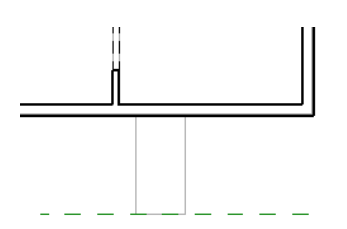

**16.** 如所示繪製垂直參考平面。

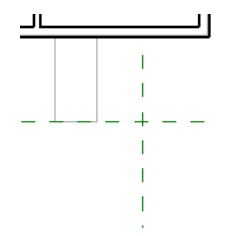

請注意,放置垂直參考平面時,會出現臨時尺寸標註的右視平線。視平線參考平台上方內部牆的中心線。需要將 此參考移動到平台的右邊緣以精確定位參考平面。

**17.** 臨時尺寸標註仍在使用中時,如所示將游標放在右視平線控制 ( 藍色方形 ) 上,並將其拖曳到平台的右垂直線。

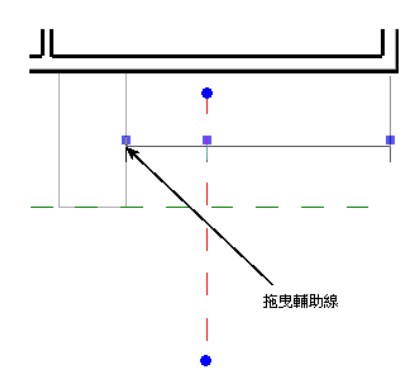

**18.** 按一下左側的臨時尺寸標註值,並將其修改為 18 英吋 [500 公釐 ]。

- **19.** 在設計列的 「建立模型」標籤上按一下 「樓梯」。
- **20.** 在設計列的 「草圖」標籤上按一下 「樓梯性質」。
- **21.** 在 「元素性質」對話方塊中,選取 「類型」為 「Circular Stairs」。
- **22.** 按一下 「確定」。
- 23. 在選項列上按一下
- **24.** 如所示按一下兩個參考平面的交點放置弧的中心。 觀察視圖中的工具提示,以便知道是否在交點上。

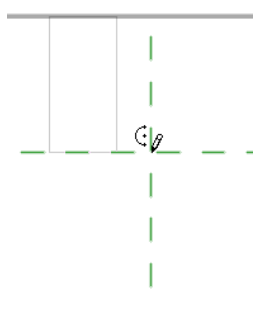

**25.** 如所示,將游標移動到平台的中心,使其與中點貼齊。 顯示三角形處即是中點。

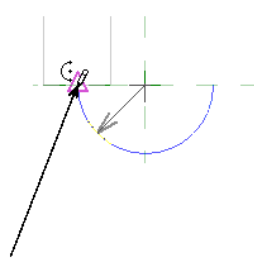

游標貼齊到中點

- **26.** 按一下以放置弧端點。
- **27.** 如所示以劃圓方式向右移動游標,直到顯示出樓梯的圓形為止。

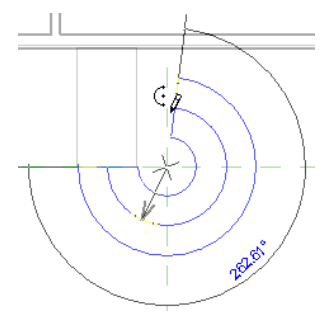

**28.** 按一下以放置弧形。

- **29.** 在設計列上按一下 「完成草圖」。 通常建立樓梯時,首先應點選樓梯的底部,然後再點選樓梯頂部。而實際建立的螺旋樓梯則相反,因此必須翻轉 其方向。
- **30.** 在設計列上按一下 「修改」,然後選取樓梯。
- **31.** 按一下佈置線上的藍色翻轉箭頭。

#### 提示 藍色翻轉箭頭顯示在螺旋形的右端。

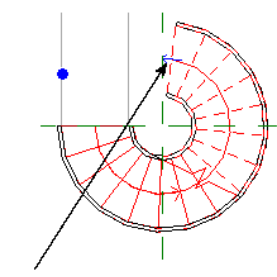

#### 樓梯翻轉箭頭

此時樓梯應如所示。請注意,方向控制 「向上」已變更位置。

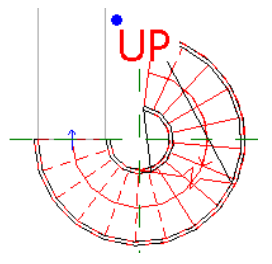

接下來,由於此樓梯類型沒有側桁條,因此需要翻轉扶手以使其放置到踏板的內側。

**32.** 按 [TAB] 鍵亮顯其中一個扶手,然後按一下以選取它。

**33.** 按一下藍色翻轉箭頭以翻轉扶手。

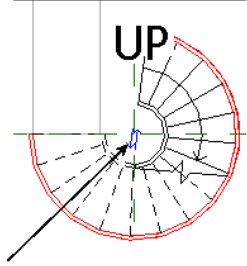

扶手翻轉箭頭

**34.** 選取另一側的扶手,並按一下其翻轉箭頭。

- **35.** 先按一下其中一個扶手,然後按住 [CTRL] 鍵,再按一下另一個扶手,同時選取兩個扶手。
- **36.** 在類型選取器中按一下 「扶手: Landing Railing」。
- **37.** 開啟 3D 視圖以查看效果。
- **38.** 在 「檢視」功能表上按一下 「邊緣描影」。

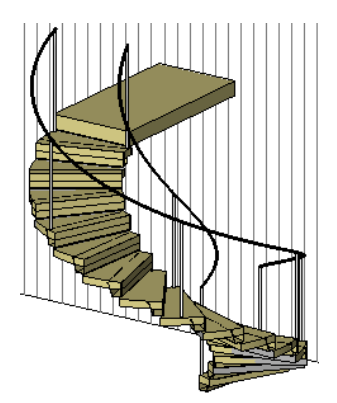

若要完成樓梯,下面將在平台上建立連接到樓梯扶手的扶手。

- **39.** 在專案瀏覽器中的 「樓層平面」下,按兩下 「Level 2」。
- **40.** 在設計列的 「建立模型」標籤上按一下 「扶手」。
- **41.** 在設計列的 「草圖」標籤上按一下 「扶手性質」。
- **42.** 在 「元素性質」對話方塊中,選取 「類型」為 「Landing Railing」。
- **43.** 按一下 「確定」。
- **44.** 從平台的頂部 ( 最靠近房子處 ) 移向平台的端點 ( 遠離房子處 ) 繪製一條扶手線。 繪製時觀察出現的端點貼齊 ( 紫紅色方形 )。

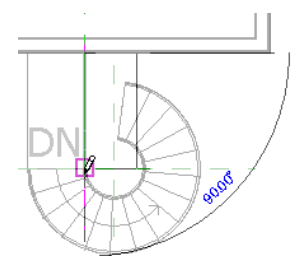

- **45.** 在設計列上按一下 「完成草圖」。 下面將在另一側產生該扶手的複本。
- **46.** 選取新扶手。可能需要按 [TAB] 鍵亮顯該扶手。
- **47.** 在工具列上按一下 「鏡像」。
- 48. 在選項列上按一下<br />
<sub>1</sub>, 並確認選取了「複製」。
- **49.** 沿著外牆選取平台的中點。
- **50.** 將游標向著樓梯拖曳,並指定一點,來繪製鏡像扶手的軸線。

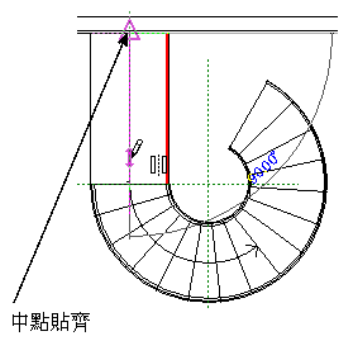

**51.** 開啟 3D 視圖以查看效果。

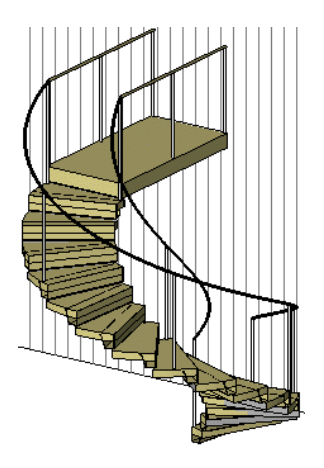

52. 如果是執行 Subscription 模式,請按 [CTRL] + [S] 鍵儲存檔案。

**53.** 在目前視圖中保持專案開啟,然後繼續下一個練習。

# <span id="page-23-0"></span>新增窗戶

您要在 Level 1 和 Level 2 新增窗戶。

資料集 繼續使用您在前一個練習中使用的資料集,*GSGexercisefile.rvt* 或 *GSGexercisefile\_M.rvt*。 **1.** 在專案瀏覽器中的 「樓層平面」下,按兩下 「Level 1」。

- **2.** 縮放視圖以便看到整個建築模型。
- **3.** 在設計列的 「建立模型」標籤上按一下 「窗」。
- **4.** 在類型選取器中按一下 「Picture-Side Casements : 72'' X 48'' [Picture-Side Casements : 1850 X 1200]」。
- **5.** 如所示放置窗。

注意 放置窗前將游標移動到牆的外部面,使標記位於窗的外部邊上。

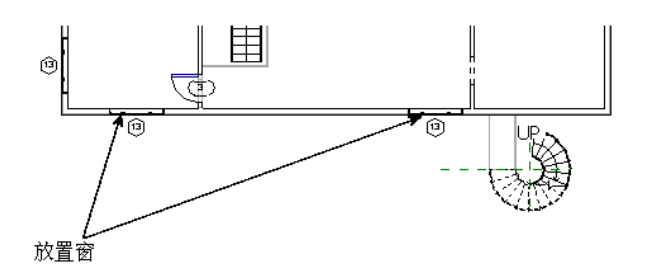

- **6.** 在類型選取器中按一下 「Picture-Side Casements 120'' X 48'' [Picture-Side Casements 3050 X 1200]」。
- **7.** 如所示放置窗。

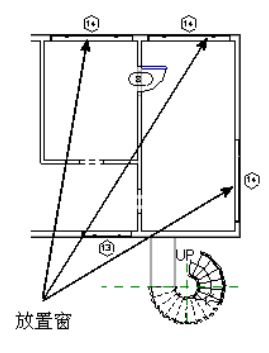

**8.** 在專案瀏覽器中的 「樓層平面」下,按兩下 「Level 2」。

- 9. 如有必要,可縮放視圖以便清楚地查看整個建築模型。
- **10.** 在設計列的 「基本」標籤上按一下 「窗」,然後如所示放置 「Picture-Side Casements 120'' X 36'' [Picture-Side Casements 3050 X 900 mm] 」窗。

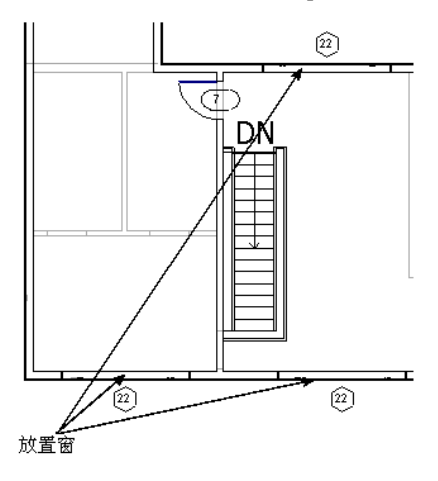

11. 在類型選取器中按一下「Picture-Side Casements 180" X 36" [Picture-Side Casements 4500 X 900 mm]」,然後如所 示放置一扇窗。

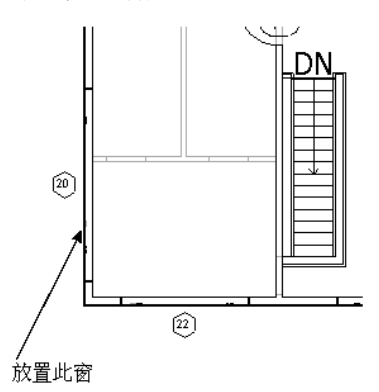

12. 在類型選取器中按一下「Picture-Side Casements 72" X 36" [Picture-Side Casements 1800 X 900]」,然後如所示在視 圖中放置兩扇窗。

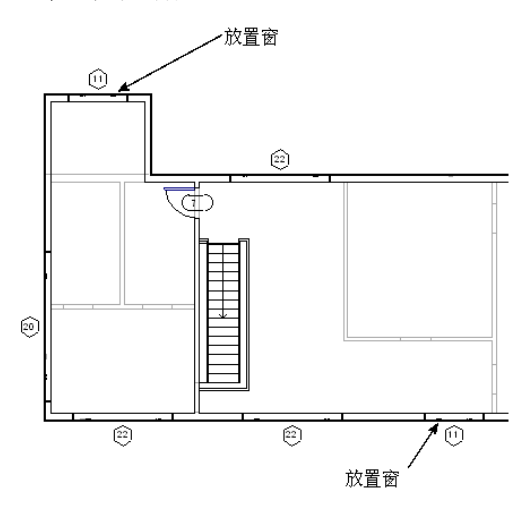

**13.** 開啟 3D 視圖以查看新窗。

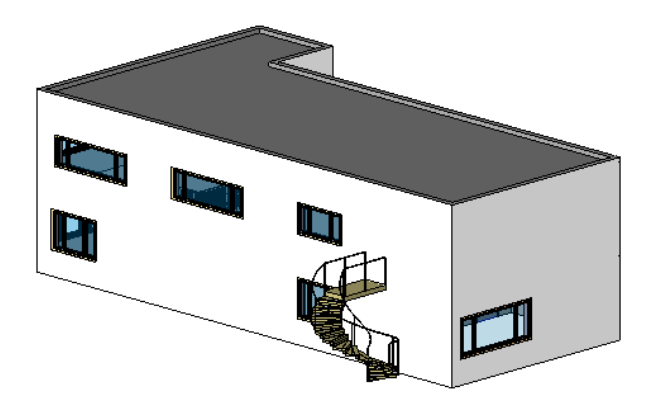

14. 如果是執行 Subscription 模式,請按 [CTRL] + [S] 鍵儲存檔案。

**15.** 在目前視圖中保持專案開啟,然後繼續下一個練習。

# <span id="page-25-0"></span>新增入口

您將在入口人行道上方新增平屋頂。也會建立連接到房子的玻璃磚牆。

資料集 繼續使用您在前一個練習中使用的資料集,*GSGexercisefile.rvt* 或 *GSGexercisefile\_M.rvt*。

- **1.** 在專案瀏覽器中的 「樓層平面」下,按兩下 「Level 2」。
- 2. 在設計列的「建立模型」標籤上按一下「屋頂」 ▶「依跡線建立屋頂」。
- **3.** 在設計列的 「草圖」標籤上按一下 「屋頂性質」。
- **4.** 在 「元素性質」對話方塊中,選取 「類型」為 「Walkway Roof」。
- **5.** 按一下 「確定」。
- **6.** 在設計列上按一下 「線」。
- **7.** 在選項列上清除 「定義斜度」。
- 8. 選取 「鏈」,然後按一下
- **9.** 沿著敷地平面上的人行道輪廓繪製屋頂。 屋頂的長邊至少應為 28 英呎 [8500 公釐 ]。確認鏈結束在起點上,形成閉合迴圈。

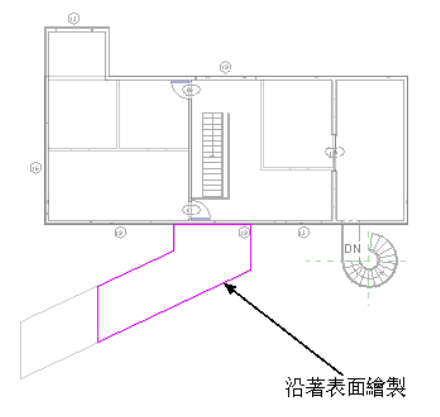

- **10.** 在設計列上按一下 「完成屋頂」。
- **11.** 在專案瀏覽器中的 「樓層平面」下,按兩下 「Level 1」。
- **12.** 在設計列的 「基本」標籤上按一下 「牆」。
- **13.** 在類型選取器中按一下 「基本牆 : Glass Wall」。
- **14.** 為 「高度」選取 「Parapet」。 您希望牆的高度必須高於屋頂,因為稍後您會使用工具將牆連接到屋頂。

#### **15.** 選取 「鏈」,然後按一下 。

**16.** 如下圖所示放置兩面玻璃牆。

第一面牆段應爲 7 英呎 [2400 公釐 ] 長,第二面牆段應爲 20 英呎 [6000 公釐 ] 長。

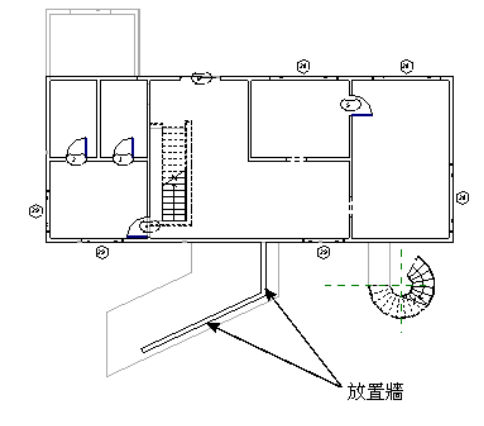

**17.** 按 [ESC] 鍵完成放置牆。

下面需要將牆連接到屋頂入口。

- **18.** 開啟 3D 視圖。
- 19. 如有必要,可旋轉和縮放建築模型,以便清楚地看到屋頂和玻璃牆。
- **20.** 在設計列上按一下 「修改」,然後選取兩面玻璃牆。
- **21.** 在選項列上按一下 「頂 / 底」的 「連接」按鈕。
- **22.** 選取人行道屋頂。 牆會連接到屋頂。
- **23.** 在專案瀏覽器中的 「樓層平面」下,按兩下 「Level 1」。
- 24. 在「檔案」功能表上,按一下「從資源庫載入」 ▶「載入族群」,以新增門樣式到專案。
- **25.** 巡覽到 *Imperial Library* 或 *Metric Library* 中的 *Doors* 資料夾,選取 *Single-Glass 1.rfa [M\_Single-Glass 1.rfa]*,然後 按一下 「開啟」將其載入專案。
- **26.** 在設計列的 「基本」標籤上按一下 「門」。
- **27.** 如所示將門放置到視圖中。

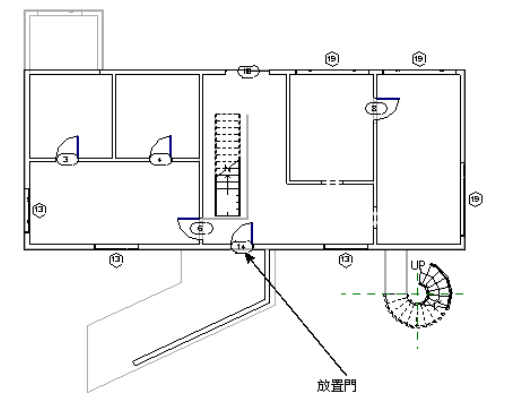

**28.** 開啟 3D 視圖。

**29.** 如果是執行 Subscription 模式,請按 [CTRL] + [S] 鍵儲存檔案。

**30.** 在目前視圖中保持專案開啟,然後繼續下一個練習。

# <span id="page-27-0"></span>建立層面板

您現在要修改 Level 2 以新增屋頂層面板。第一個步驟是為其建立新牆。

資料集 繼續使用您在前一個練習中使用的資料集,*GSGexercisefile.rvt* 或 *GSGexercisefile\_M.rvt*。

- **1.** 在專案瀏覽器中的 「樓層平面」下,按兩下 「Level 2」。
- **2.** 放大建築模型的右側。
- **3.** 在設計列的 「基本」標籤上按一下 「牆」。
- **4.** 在類型選取器中按一下 「基本牆 : Wood Stud w/Vertical Siding」。
- **5.** 為 「高度」選取 「Parapet」。
- **6.** 在北牆和南牆之間繪製一面牆。

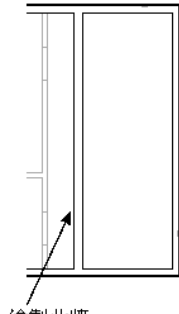

繪製此牆

- 7. 在「工具」工具列上按一下 上對齊
- **8.** 在選項列上選取 「偏好 : 牆中心線」。
- 9. 在 Level 1 上選取內部牆,然後在 Level 2 上選取新牆。

先點選

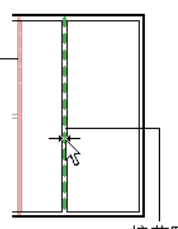

接著點選

**10.** 按一下藍色掛鎖以鎖定對齊。

11. 如果是執行 Subscription 模式,請按 [CTRL] + [S] 鍵儲存檔案。

**12.** 在目前視圖中保持專案開啟,然後繼續下一個練習。

#### <span id="page-27-1"></span>修改屋頂

現在要修改屋頂以向上開啓層面板。

資料集 繼續使用您在前一個練習中使用的資料集,*GSGexercisefile.rvt* 或 *GSGexercisefile\_M.rvt*。

**1.** 在專案瀏覽器中的 「樓層平面」下,按兩下 「Roof」。

- **2.** 從 「檢視」功能表中選擇 「線框」,這樣更易於亮顯屋頂。
- 3. 將游標放在外部牆上並按 [TAB] 鍵,以亮顯屋頂並選取屋頂。
- **4.** 在選項列上按一下 「編輯草圖」。
- 5. 在「工具」工具列上按一下 <sup>\*仁 對齊</sup>
- **6.** 在選項列上按一下 「偏好 : 牆中心線」。
- **7.** 選擇新牆的中心線作為第一個參考。

**8.** 選擇東牆上的繪製線作為第二個參考。

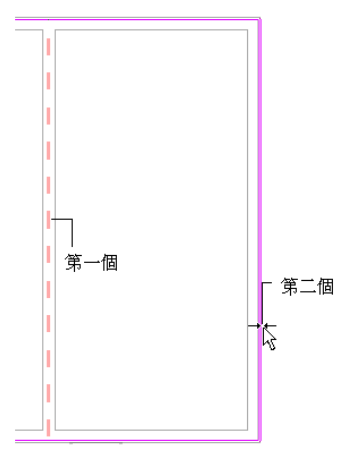

- **9.** 在設計列上按一下 「完成屋頂」。
- 10. 如果是執行 Subscription 模式,請按 [CTRL] + [S] 鍵儲存檔案。
- **11.** 在目前視圖中保持專案開啟,然後繼續下一個練習。

# <span id="page-28-0"></span>建立扶手樓層

練習的這一部分將為層面板上的扶手建立樓層。

資料集 繼續使用您在前一個練習中使用的資料集,*GSGexercisefile.rvt* 或 *GSGexercisefile\_M.rvt*。

- **1.** 在專案瀏覽器中的 「立面」下,按兩下 「North」。
- **2.** 在設計列的 「基本」標籤上按一下 「樓層」。
- **3.** 在 Level 2 上 5 英呎 [1500 公釐 ] 處繪製新樓層。
- 4. 將其名稱變更爲「Railing」,當提示重新命名所有對應的視圖時,按一下「是」。

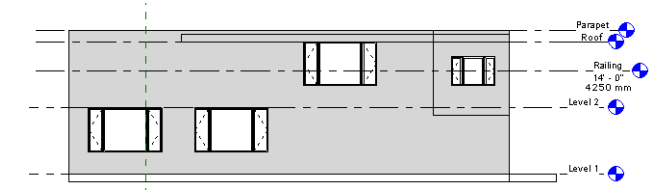

- 5. 如果是執行 Subscription 模式,請按 [CTRL] + [S] 鍵儲存檔案。
- **6.** 在目前視圖中保持專案開啟,然後繼續下一個練習。

## <span id="page-28-1"></span>修改層面板牆

下面將降低模型北邊和東邊的牆。這些牆會變更到新扶手樓層處,以便可以在上面連接扶手。

資料集 繼續使用您在前一個練習中使用的資料集,*GSGexercisefile.rvt* 或 *GSGexercisefile\_M.rvt*。 **1.** 在專案瀏覽器中的 「樓層平面」下,按兩下 「Level 2」。

- 必須分割北牆,才能將其降低到扶手樓層。
- 2. 在「工具」工具列上按一下 <mark>非 拆分</mark>
- **3.** 如所示在北牆與層面板牆會合處分割北牆。

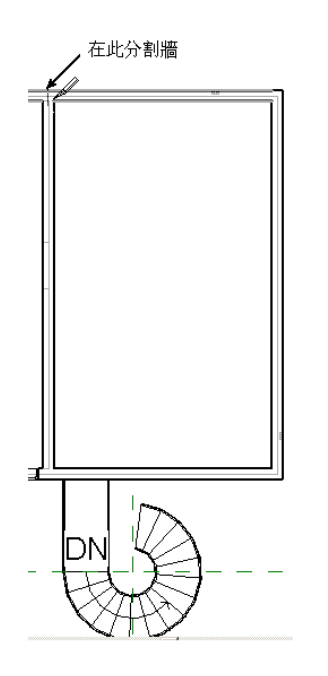

4. 按一下「修改」,選取下圖中的一面牆,然後按住 [CTRL] 鍵並選取其他牆。

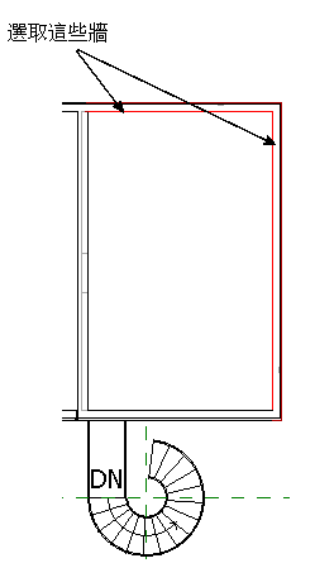

- 5. 按一下滑鼠右鍵,然後按一下「性質」。
- **6.** 選取 「直到樓層 : Railing」為 「頂部限制條件」,然後按一下 「確定」。
- **7.** 開啟 3D 視圖以查看效果。

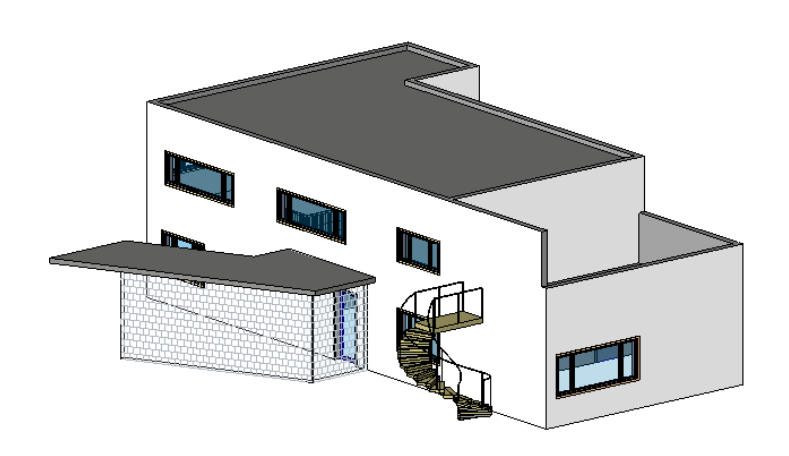

**8.** 如果是執行 Subscription 模式,請按 [CTRL] + [S] 鍵儲存檔案。

**9.** 在目前視圖中保持專案開啟,然後繼續下一個練習。

# <span id="page-30-0"></span>新增扶手

現在要新增扶手到層面板。

資料集 繼續使用您在前一個練習中使用的資料集,*GSGexercisefile.rvt* 或 *GSGexercisefile\_M.rvt*。

- **1.** 在專案瀏覽器中的 「樓層平面」下,按兩下 「Railing」。
- **2.** 在設計列的 「建立模型」標籤上按一下 「扶手」。
- **3.** 在設計列的 「草圖」標籤上按一下 「扶手性質」。
- **4.** 在 「元素性質」對話方塊中,選取 「類型」為 「Terrace Railing」。
- **5.** 按一下 「確定」。
- **6.** 在設計列上按一下 「線」。
- **7.** 在選項列上選取 、選取 「鏈」,然後按一下 。
- **8.** 如所示在兩面牆上繪製扶手,請注意,此時端點貼齊顯示為方形。

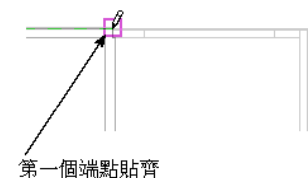

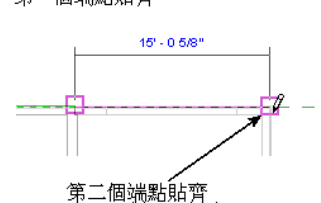

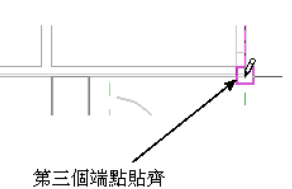

扶手會稍稍向左偏移。此時需要繪製這條線來完成扶手的繪製。

**9.** 如所示放大右下角部分,並繪製一條線連接到包含平台的牆端點。

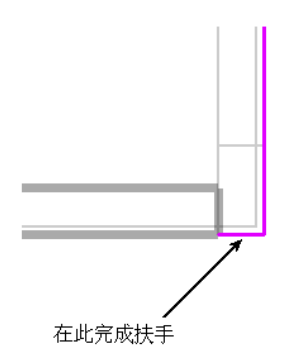

- **10.** 在設計列上按一下 「完成草圖」。
- **11.** 開啟 3D 視圖以查看效果。
- 12. 如果是執行 Subscription 模式,請按 [CTRL] + [S] 鍵儲存檔案。
- **13.** 在目前視圖中保持專案開啟,然後繼續下一個練習。

# <span id="page-31-0"></span>新增層面板門

下面將在平台上新增開口,並在房子主要部分內新增門。

資料集 繼續使用您在前一個練習中使用的資料集,*GSGexercisefile.rvt* 或 *GSGexercisefile\_M.rvt*。

- **1.** 在專案瀏覽器中的 「樓層平面」下,按兩下 「Level 2」。
- **2.** 在設計列的 「基本」標籤上按一下 「門」。
- **3.** 在類型選取器中按一下 「Sliding-2 panel : 72'' X 78'' [Sliding\_Panel : 1800 X 2100 mm]」。
- **4.** 如所示在層面板牆上放置門。

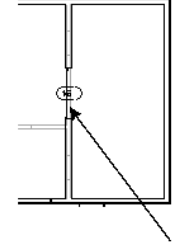

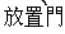

- **5.** 放大平台。
- **6.** 在設計列的 「基本」標籤上按一下 「元件」。
- **7.** 在類型選取器中按一下 「Opening-Cased : 36'' X 84'' [Cased-Opening : 900 X 2100 mm]」。
- **8.** 在外部牆上放置開口作為平台的出入口。

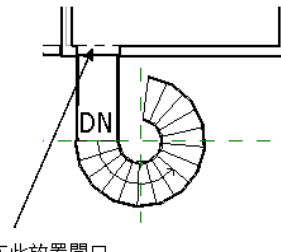

在此放置開口

**9.** 開啟 3D 視圖以查看效果。

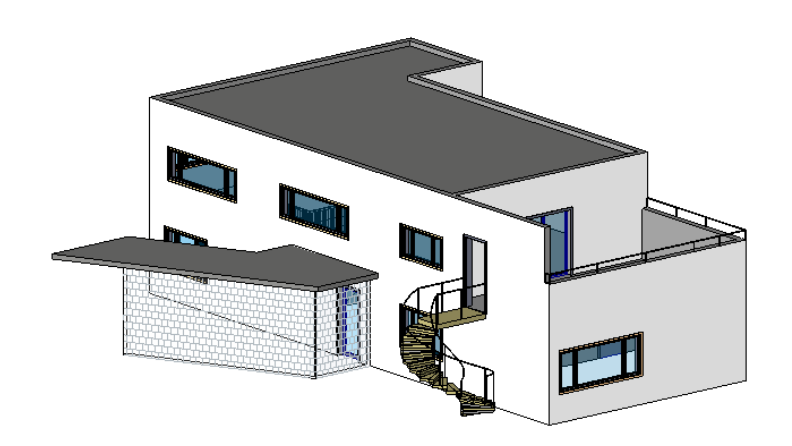

10. 如果是執行 Subscription 模式,請按 [CTRL] + [S] 鍵儲存檔案。

**11.** 在目前視圖中保持專案開啟,然後繼續下一個練習。

## <span id="page-32-0"></span>建立模型文件

練習的這一部分將建立窗明細表和剖面視圖,並將該剖面視圖新增到圖紙中。

資料集 繼續使用您在前一個練習中使用的資料集,*GSGexercisefile.rvt* 或 *GSGexercisefile\_M.rvt*。

1. 在 「檢視」功能表上, 按一下 「新增」 ▶ 「明細表 / 數量」。

**2.** 在 「新增明細表」對話方塊中,在 「類別」下選取 「窗」,然後選取 「明細表構成元件」。

- **3.** 按一下 「確定」。
- **4.** 在 「明細表性質」對話方塊中的 「欄位」標籤上,按兩下 「可用欄位」下的下列欄位類型,把它們新增到 「明 細表欄位 ( 按順序 )」中:
	- 計數
	- 族群與類型
	- 高度
	- 樓層
	- 類型註解
	- 寬度

**5.** 在 「明細表欄位 ( 按順序 )」下選取欄位,然後按一下 「上移」或 「下移」把明細表欄位依下列順序放置:

- 類型註解
- 族群與類型
- 寬度
- 高度
- 樓層 ■ 計數
- **6.** 按一下 「排序 / 組成群組」標籤,並選取 「類型註解」為 「排序依據」。
- **7.** 在標籤底部選取 「總計」,並清除 「詳細列舉每個實例」。
- **8.** 按一下 「格式」標籤,並從 「欄位」清單中選取 「族群與類型」。
- **9.** 在 「標題」下輸入窗類型並按一下 「確定」。 下圖顯示完成的明細表。

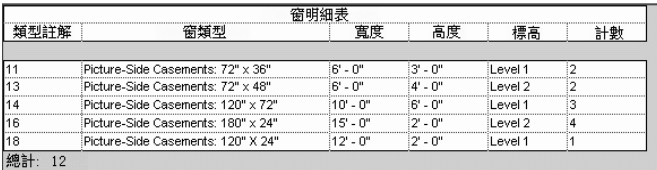

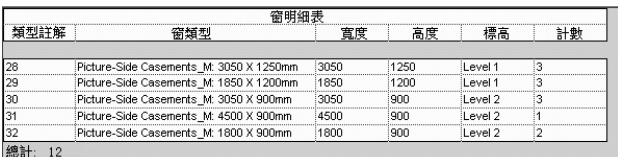

現在要建立一個剖面視圖。

- **10.** 在專案瀏覽器中的 「樓層平面」下,按兩下 「Level 1」。
- **11.** 按一下滑鼠右鍵,然後按一下 「縮放至適當比例」。
- **12.** 在設計列的 「基本」標籤上按一下 「剖面」。
- 13. 按一下建築的左側,開始繪製剖面線。將游標移動到建築的右側,並按一下以結束剖面線的繪製。 此時會隨剖面線顯示一個剖面框。

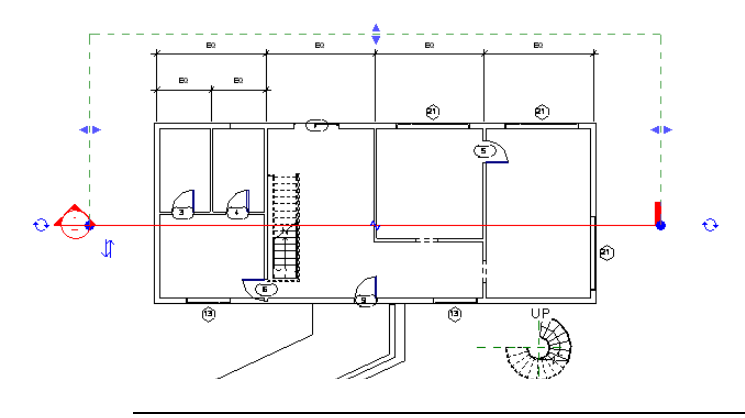

注意 如果剖面框不在北牆上方,可向上拖曳藍色箭頭控制使之位於該牆外部。

**14.** 按一下剖面線外部,使得該線不再處於選中狀態。

15. 把游標放在剖面線標頭上,按兩下以開啓剛才建立的剖面視圖。

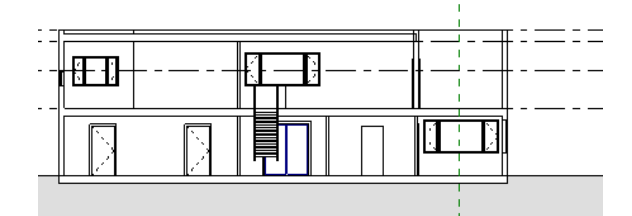

16. 如果是執行 Subscription 模式,請按 [CTRL] + [S] 鍵儲存檔案。

**17.** 在目前視圖中保持專案開啟,然後繼續下一個練習。

## <span id="page-33-0"></span>將視圖新增到圖紙中

下面將在圖紙中新增剖面視圖。

資料集 繼續使用您在前一個練習中使用的資料集,*GSGexercisefile.rvt* 或 *GSGexercisefile\_M.rvt*。

- 1. 在 「檢視」功能表上, 按一下 「新增」 ▶ 「圖紙」。
- **2.** 在「選擇標題圖框」對話方塊中選取「E1 30 X 42 Horizontal : 30X42 Horizontal [A0 metric]」,然後按一下「確定」。 此時會開啟圖紙視圖。
- 3. 在專案瀏覽器的「視圖 (all)」下,展開「剖面」。
- **4.** 選取剖面名稱,並將其拖曳到圖紙中。 放開滑鼠按鈕時,會顯示視圖的預覽影像。

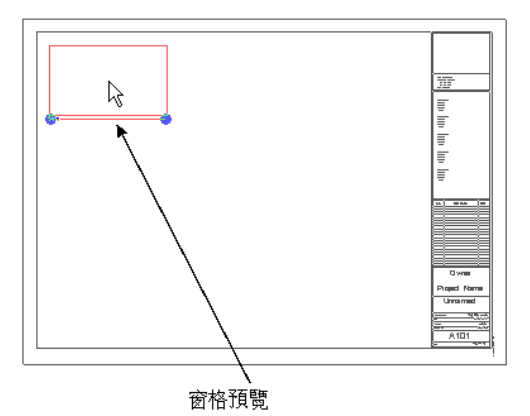

**5.** 如所示按一下以放置視圖。

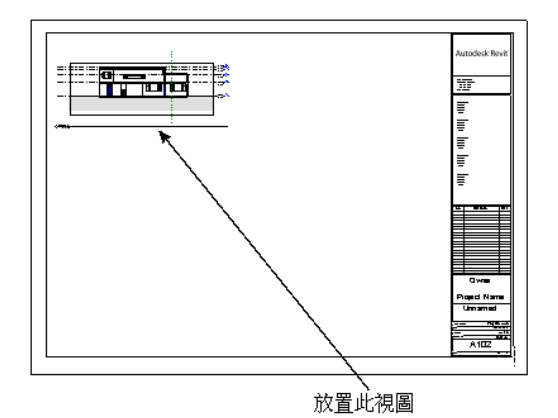

**6.** 重複相同的程序,新增明細表視圖和 「樓層平面 : Level 1」視圖。

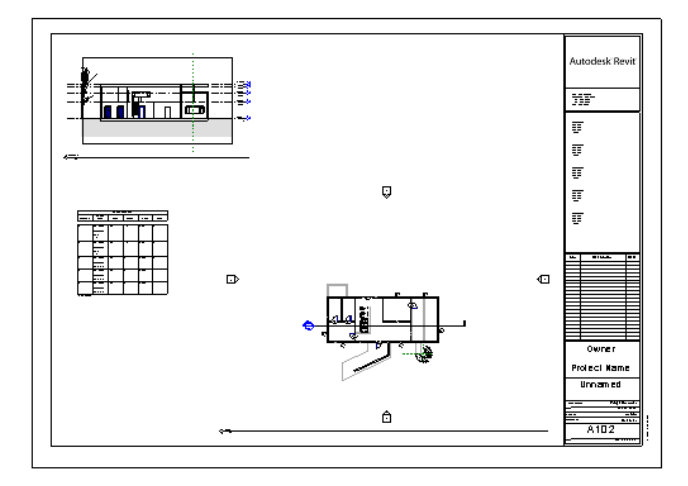

- **7.** 如果是執行 Subscription 模式,請按 [CTRL] + [S] 鍵儲存檔案。
- **8.** 在目前視圖中保持專案開啟,然後繼續下一個練習。

# <span id="page-35-0"></span>彩現模型

您的設計已大致完成。下面將彩現這幢房屋以產生完工後的效果。

資料集 繼續使用您在前一個練習中使用的資料集,*GSGexercisefile.rvt* 或 *GSGexercisefile\_M.rvt*。 **1.** 在專案瀏覽器中的 「3D 視圖」下,按兩下 「Perspective View」。

**2.** 在設計列的 「彩現」標籤上按一下 「光跡追蹤」。

#### 注意 如果顯示「場景選項」對話方塊,按一下「確定」。

**3.** 在選項列上按一下 「執行」。

Revit Building 會開始彩現建築模型。此操作可能需要幾分鐘的時間。

**4.** 如果是執行 Subscription 模式,請按 [CTRL] + [S] 鍵儲存檔案。

# <span id="page-35-1"></span>結論

您已完成 Autodesk Revit Building 的入門練習,您也瞭解到本軟體的學習和使用非常容易。同時也見識到本軟體的一 些強大功能。而這些還只是起步。要深入瞭解 Revit Building 的威力,您還需要體驗更多的功能。

若要更多練習,您可能需要在設計中新增更多的內部和敷地元素。您也可以完成 Revit Building 隨附的一些自學課 程。如要查看完整的自學練習清單,可在介面中按一下 「說明」功能表中的 「自學課程」。

另外也可以參加遠端學習研討會。請到 *www.autodesk.com.tw/revit* 並註冊一小時的研討會。我們的專家講師將教導您 使用軟體,讓您可以輕鬆便利地在自己的桌面上進行操作。您只需要有網際網路存取和 Web 瀏覽器,即可開始學習。

感謝您試用 Autodesk Revit Building。